# **よくあるお問合せ**

### <span id="page-0-0"></span>**■事業所防災リーダー事業について**

- Q1-1 [事業所防災リーダー\(以下「リーダー」\)とは何ですか?](#page-2-0)
- Q1-2 [リーダーは何かの資格ですか?](#page-3-0)
- Q1-3 [リーダーになるために必要な資格、試験、制約等はありますか?](#page-4-0)
- Q1-4 [リーダーになることで費用や負担はありますか?](#page-5-0)
- Q1-5 [リーダーになることでどんなメリットがありますか?](#page-6-0)
- Q1-6 [リーダーになったらどんなことを行えば良いのですか?](#page-7-0)
- Q1-7 [リーダーの情報が公開されることはありますか?](#page-8-0)
- Q1-8 [リーダーになるにはどのような手続きが必要ですか?](#page-9-0)
- Q1-9 [防災対策徹底宣言とは何ですか?](#page-10-0)
- Q1-10 [情報管理者とは何ですか?](#page-11-0)

### **■リーダー等の新規登録・変更・削除について**

- Q2-1 [リーダーの登録はどのように行えばいいですか?](#page-12-0)
- Q2-2 [リーダーの登録に人数制限はありますか?](#page-14-0)
- Q2-3 [リーダーを追加/変更したいのですが、どのように行えばいいですか?](#page-15-0)
- Q2-4 [リーダーの情報\(事業所名、住所、メールアドレス等\)を変更したいのですが、どのように行](#page-17-0) [えばいいですか?](#page-17-0)
- Q2-5 [リーダーをやめたいのですが、どのように行えばいいですか?](#page-18-0)
- Q2-6 [情報管理者を追加/別の人に変更したいのですが、どのように行えばいいですか?](#page-19-0)
- Q2-7 [企業・事業所の登録を抹消\(退会\)したいのですが、どのように行えばいいですか?](#page-20-0)
- Q2-8 [誤って登録しているリーダーを削除してしまいました。復活はできますか?](#page-22-0)
- Q2-9 [「企業・情報管理者情報登録」のページ内の、「属性設定」で地域と業種を選択できないため、](#page-22-0) [登録エラーになってしまいますが、どうすればいいですか?](#page-22-0)

### **■オフィスページの使い方について**

- Q3-1 [オフィスページではどんなことができますか?](#page-23-0)
- Q3-2 [スマートフォンでも使うことはできますか?](#page-25-0)
- Q3-3 [緊急情報・災害情報とは何ですか?](#page-26-0)
- Q3-4 [緊急情報・災害情報の配信設定を変更することはできますか?](#page-27-0)
- Q3-5 [緊急情報・災害情報はメールやLINEにも配信することはできますか?](#page-28-0)
- Q3-6 [緊急情報・災害情報が配信された場合、どうすればいいですか?](#page-29-0)
- Q3-7 [オフィスページを社内の研修や災害対策に活用しても良いですか?](#page-30-0)

# ■**オフィスページの**ID・パスワード、エラー等について

- Q4-1 [IDを忘れてしまいました。](#page-31-0) Q4-2 [パスワードを忘れてしまいました。](#page-32-0)
- Q4-3 [IDやパスワードを変更することはできますか?](#page-33-0)
- Q4-4 [メールが届きません。](#page-34-0)
- Q4-5 [LINEの登録を解除したいです。](#page-36-0)

## **Q1-1 事業所防災リーダー(以下「リーダー」)とは何ですか?**

<span id="page-2-0"></span>A1-1 企業や学校、集客施設など、どんな事業所でも、発災時に従業員やお客様を守る ために防災の取組が必要です。そのような事業所内の防災対策を推進する人が事 業所防災リーダーです。

東京都はオフィスページを通じて定期的なコンテンツ(リーダー通信)や災害情 報の配信等をしながら、リーダーの皆さんの取組を支援します。

## <span id="page-3-0"></span>**Q1-2 リーダーは何かの資格ですか?**

A1-2 こちらは国家資格や民間資格ではなく、東京都が独自に行っている取組です。事 業所の防災対策を支援するために、専用の情報提供を行う取組であり、試験や検 定等ではございません。また、特別な義務や業務等もございません。事業所の防 災対策に関心がある人であれば、リーダーに登録することができます。詳細は [A1-3](#page-4-0) を参照ください。

#### <span id="page-4-0"></span>**Q1-3 リーダーになるために必要な資格、試験、制約等はありますか?**

- A1-3 リーダーになるために必要な資格や試験はございません。なお、登録には次の 1から3の要件を満たす必要がございます。
	- 1 事業所等(本社含む)が東京都内に所在する企業であること。
	- 2 無差別大量殺人行為を行った団体、暴力団及び暴力団関係者、これらの 者から委託を受けた者やその関係団体等ではないこと。
	- 3 防災対策徹底宣言に同意いただくこと。(➡詳細は [A1-9](#page-10-0) を参照ください。)

※詳細は事業所防災リーダーオフィスページ利用規約第4条を参照ください。

## <span id="page-5-0"></span>**Q1-4 リーダーになることで費用や負担はありますか?**

A1-4 リーダーになることによる費用はございません。無料での登録と利用が可能です。 リーダーになることにより特別な義務等が発生することもございません。 なお、リーダーの登録やオフィスページの利用はオンライン上となりますので、 これに必要な機器類及び通信環境は、ご自身でご用意ください。

### <span id="page-6-0"></span>**Q1-5 リーダーになることでどんなメリットがありますか?**

A1-5 普段から定期的に防災対策に関する情報を受け取る事で、災害発生前に事前に職 場の防災対策を推進することができ、災害発生時に同じ職場の方やお客様の安全 を守ることにつながります。

 また、災害時にも迅速に防災情報を受け取ることで、命を守るための行動を取り やすくなります。

## <span id="page-7-0"></span>**Q1-6 リーダーになったらどんなことを行えば良いのですか?**

A1-6 普段は登録いただいたメールや LINE へコンテンツ(リーダー通信等)を定期的 に配信します。職場での防災対策のヒントにしていただいたり、同じ職場の従業 員の皆さんへの研修、周知等にご活用ください。また、災害時には防災情報を提 供します。職場での災害対応と安全確保にご活用ください。

## <span id="page-8-0"></span>**Q1-7 リーダーの情報が公開されることはありますか?**

A1-7 リーダーにご登録いただいた企業等のうち、公開に同意いただいた企業等の名称 及び事業所名・店舗名を東京都防災ホームページにおいて公表しております。 なお、リーダー個人に関する情報の公開は予定しておりません。

#### <span id="page-9-0"></span>**Q1-8 リーダーになるにはどのような手続きが必要ですか?**

A1-8 まず企業又は事業所ごとに情報を管理する代表者の方(情報管理者)を設定くだ さい。その上で、情報管理者の方に次の作業をオンライン上で行っていただきま す。

[①こちらのフォームか](https://bousai-leaders.metro.tokyo.lg.jp/leader/provisional-registration/info-manager)ら仮登録ください。

②仮登録後、企業・事業所情報及び情報管理者を登録ください。

登録完了後、リーダー専用のページ(オフィスページ)のID及びパスワードを メールでお知らせします。記載されている案内に従いオフィスページにログイン の上、リーダーの登録を行ってください。具体的な登録手順は [A2-1](#page-12-0) を参照くだ さい。

※情報管理者の役割については [A1-10](#page-11-0) を参照ください。

#### <span id="page-10-0"></span>**Q1-9 防災対策徹底宣言とは何ですか?**

A1-9 リーダーに登録するにあたり同意いただくものです。次の2つからなります。 なお、こちらはあくまで宣言ですので、何らかの義務や拘束力を伴うものではご ざいません。可能な範囲でご協力ください。

#### **-防災対策徹底宣言-**

□平時には、都が提供する防災コンテンツ等を確認し、職場の備蓄や転倒防止 策の意識付けなど、企業・事業所内の防災対策に係る普及啓発に努めます。

□発災時には、都からの情報をもとに、大規模地震発生時における従業員への 一斉帰宅抑制の呼び掛けや台風接近時の出勤抑制(テレワークの実施)など、 防災情報の周知等に努めます。

<span id="page-11-0"></span>**Q1-10 情報管理者とは何ですか?** 

A1-10 リーダーを登録している企業・事業所の情報や登録しているリーダーの情報を代 表して管理いただく方です。原則として、1企業又は事業所に1人となりますが、 状況に応じて自由に設定いただくことが可能です。 情報管理者の役割は次のとおりです。

①仮登録(初回のみ)

②企業・事業所情報の登録及び管理

③企業・事業所内でのリーダーの募集・代理登録等

④企業・事業所内で登録しているリーダーの情報管理

 また、情報管理者の方もリーダーと同じコンテンツや防災情報の配信を受けるこ とができます。

#### <span id="page-12-0"></span>**Q2-1 リーダーの登録はどのように行えばいいですか?**

A2-1 情報管理者とリーダーそれぞれ次のことを行っていただきます。

### **◆情報管理者の方に行っていただく作業**

[①オフィスページに](https://bousai-leaders.metro.tokyo.lg.jp/leader/login)ログインください。

②ページ左側の**[情報管理者メニュー]**の**[ユーザー情報一覧]**のタブをクリック ください。

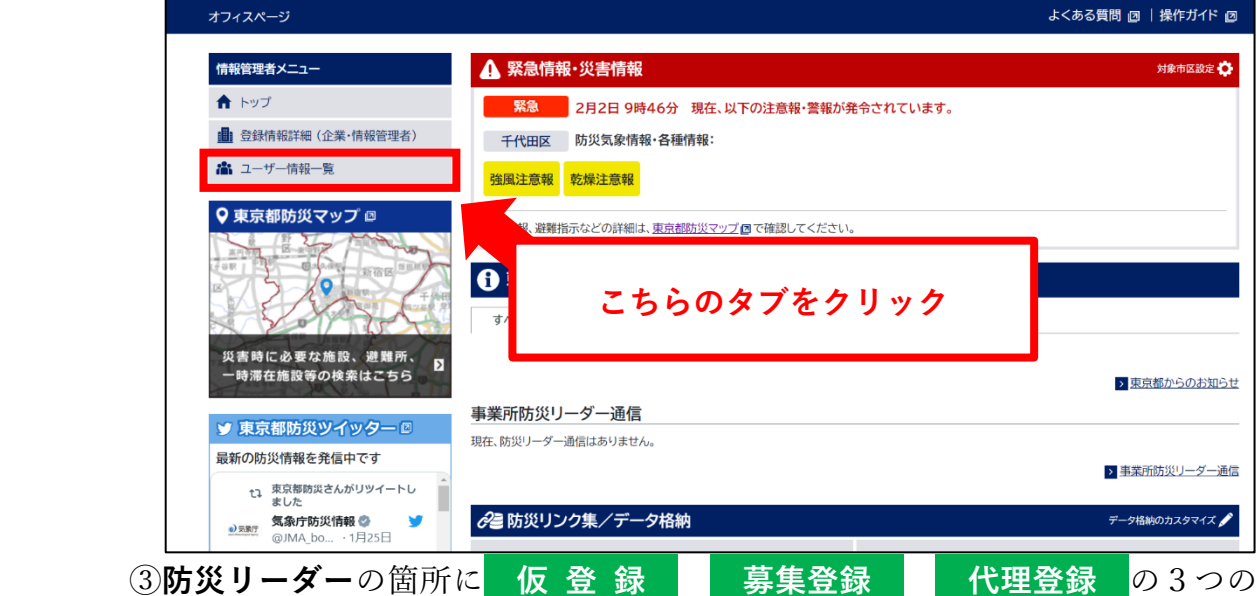

ボタンがあります。それぞれ次の違いがありますので、目的に応じて使い分 けてください。

- **仮 登 録** 企業・事業所内でリーダー登録を希望する方のメールアドレ スを入力いただき、その方に対して仮登録フォームを送信し ます。希望者自身に必要な情報を入力し、登録してもらいま す。
- **募集登録** リーダーの仮登録フォームのURL及びQRコードを作成し ます。企業・事業所内にメール展開する等で希望者を募り、そ れぞれで登録いただきます。
- **代理登録** 企業・事業所内でリーダー登録を希望する方の情報を代理で 登録いただきます。希望者の所属事業所、氏名、連絡先等の情 報が必要です。
- ④リーダー側で登録作業が完了すると、**[ユーザー情報一覧]**の**防災リーダー**の 箇所に登録者の一覧が表示されます。**[ステータス]**が**「登録済み」**となってい れば正常に完了しています。
	- ※リーダー側で登録が完了していない場合は、**[ステータス]**に**「仮登録」**又は **「確認中」**と表示されます。**[再通知]**ボタンを押すと相手にリマインドメー ルが通知されます。

## **◆リーダー登録希望の方に行っていただく作業**

①情報管理者に仮登録フォームの発行を依頼してください。

②メールで仮登録フォームが届きますので、案内に従い事業所情報、氏名、 連絡先等を入力ください。

※利用規約及び防災対策徹底宣言への同意が必要です。

- ③入力完了後、メールで「防災リーダーの登録完了のお知らせ」が届きます。こ ちらで登録は完了となります。
	- ※メールにはオフィスページのログインID及びURLが記載されています ので保存ください。
- ④また登録完了後、毎週1通程度「事業所防災リーダー通信」がメールで届きま すので、適宜ご活用ください。
- ⑤LINEでも事業所防災リーダーの公式アカウントを設けています。手軽に 情報を得ることができますので、この機会に合わせてご登録ください。 ※LINEの公式アカウントについてはA[3-2](#page-25-0) を参照ください。

## <span id="page-14-0"></span>**Q2-2 リーダーの登録に人数制限はありますか?**

A2-2 制限はございません。何人でも登録いただけます。企業・事業所の防災力向上の 観点から、なるべく多くの方の登録を推奨しています。

### <span id="page-15-0"></span>**Q2-3 リーダーを追加/変更したいのですが、どのように行えばいいですか?**

A2-3 情報管理者は仮登録フォームの発行を、リーダーは本登録フォームへの入力をそ れぞれ行っていただきます。

**◆情報管理者の方に行っていただく作業(仮登録フォームの発行)** 

[①オフィスページに](https://bousai-leaders.metro.tokyo.lg.jp/leader/login)ログインください。

②ページ左側の**[情報管理者メニュー]**の**[ユーザー情報一覧]**のタブをクリック ください。

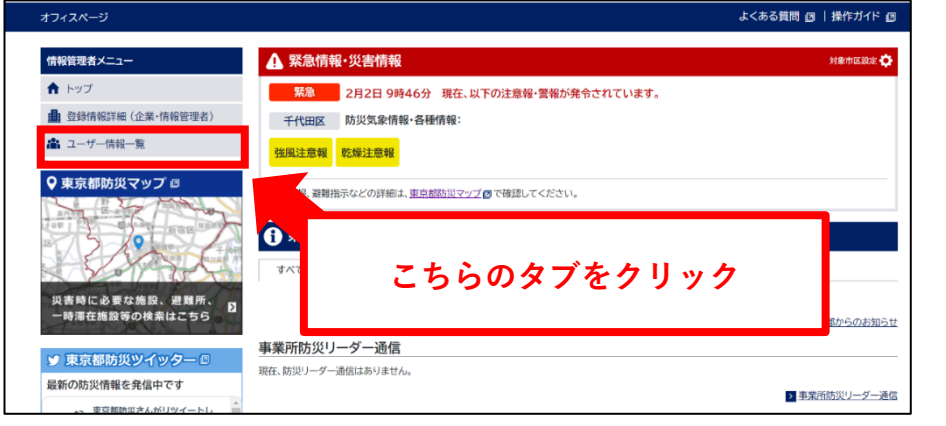

- ③**防災リーダー**の箇所に **仮 登 録 募集登録 代理登録** の3つの ボタンがあります。
	- ※対象者が決まっている場合は、 **仮 登 録** ボタンを押して、対象者のメー ルアドレスを入力ください。仮登録フォームが対象者に送信されます。

※対象者が複数人いる場合は **募集登録** ボタンを押してください。仮登録 フォームのURL、QRコードが発行されますので、メール等で対象者に周 知し、登録を依頼してください。

※情報管理者の方が代理で登録することも可能です。

④リーダーを別の方に変更したい場合は、③により変更後の方を登録ください。 あわせて、変更前の方の登録を削除ください。削除は一覧表から該当者の□

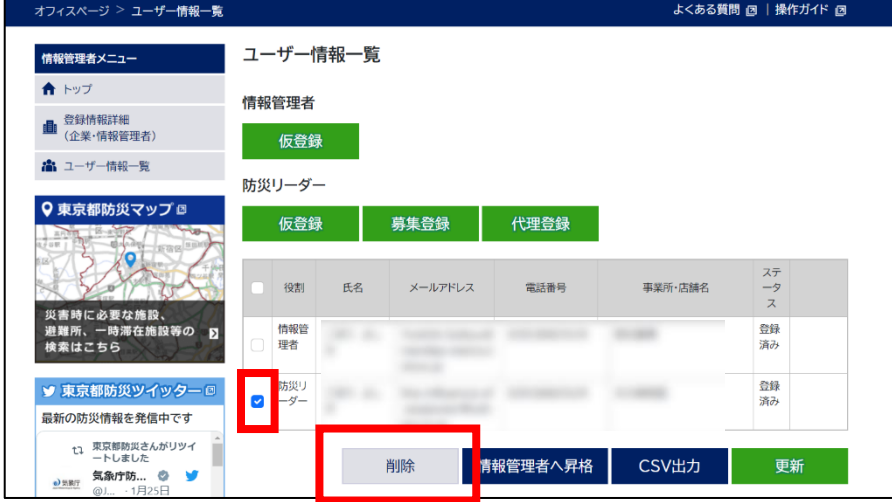

に☑を入れた上で**[削除]**ボタンをクリックすることで行えます。

※削除を押すと確認画面が表示されます。**[OK]**を押すと情報は削除されま す。一度削除すると復元できませんので、誤操作にご注意ください。

**◆リーダーの方に行っていただく作業(本登録)** 

- ①メールで「防災リーダーの本登録用フォームのご案内」と記載された登録用の フォームが届きます。
- ②メール本文中の**[防災リーダーの登録]**をクリックして登録用のフォームにア クセスいただき、画面の案内に従い、事業所名、氏名、連絡先等を入力くださ い。
- ③入力完了後、メールで「防災リーダーの登録完了のお知らせ」が届きます。こ ちらで登録は完了となります。メールにはオフィスページのログインID及び URLが記載されていますので保存ください。
- ④また登録完了後、毎週1通程度「事業所防災リーダー通信」がメールで届きま すので、適宜ご活用ください。
- ⑤LINEでも事業所防災リーダーの公式アカウントを設けています。手軽に情 報を得ることができますので、この機会に合わせてご登録ください。
	- ※LINEの公式アカウントについてはA[3-2](#page-25-0) を参照ください。

- <span id="page-17-0"></span>**Q2-4 リーダーの情報(事業所名、住所、メールアドレス等)を変更したいのですが、 どのように行えばいいですか?**
- A2-4 **リーダーご自身**で、次のとおり変更いただけます。
	- [①オフィスページに](https://bousai-leaders.metro.tokyo.lg.jp/leader/login)ログインいただき、**[防災リーダーメニュー]**の**[登録情報詳細 (防災リーダー)]**を選択ください。
		- ②ご自身の登録情報が表示されますので、画面下部の**更新**ボタンを押してくださ い。
		- ③変更後の情報を入力する画面が表示されますので、情報を入力後に**確認**ボタン を押してください。
		- ④確認画面が表示されます。入力いただいた情報に誤りがなければ**登録**ボタンを 押して下さい。以上で変更は完了です。
		- ※情報管理者の方も登録情報の変更が可能です。オフィスページの**[ユーザー情 報一覧]**より変更いただけます。

#### <span id="page-18-0"></span>**Q2-5 リーダーをやめたいのですが、どのように行えばいいですか?**

A2-5 **リーダー**の方はお手数ですが、企業・事業所内の**情報管理者**の方に登録削除の旨 をお伝えください。

 **情報管理者**の方は次のとおり登録削除依頼のありましたリーダーの登録削除を 行ってください。

[①オフィスページに](https://bousai-leaders.metro.tokyo.lg.jp/leader/login)ログインください。

②ページ左側の**[情報管理者メニュー]**の**[ユーザー情報一覧]**のタブをクリック ください。

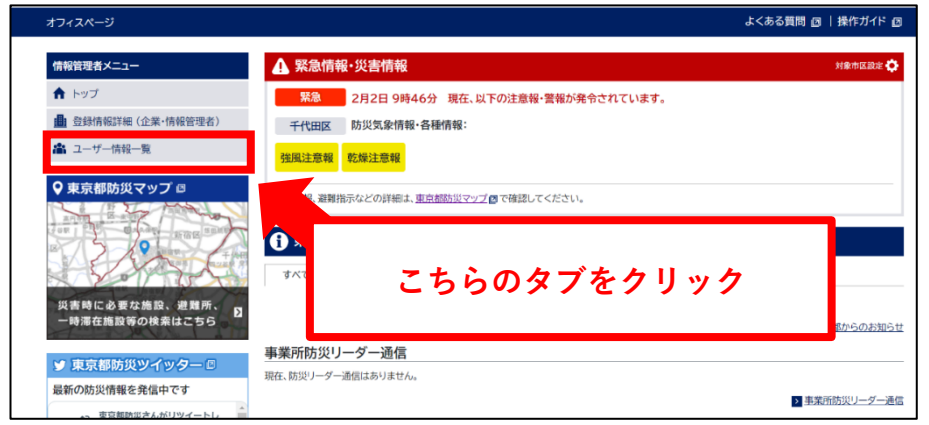

 ③**防災リーダー**の箇所にリーダーの一覧表が表示されますので、該当者の□に ☑を入れた上で**[削除]**ボタンをクリックください。

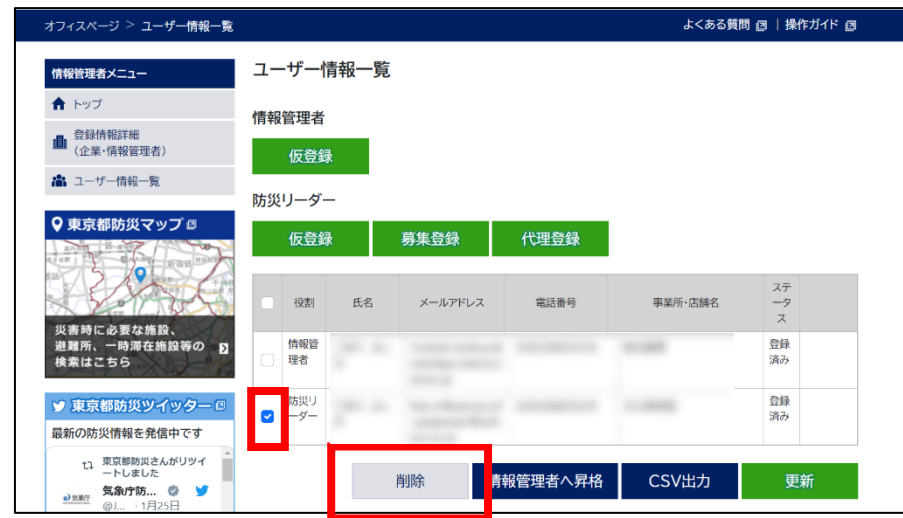

※削除を押すと確認画面が表示されます。**[OK]**を押すと情報は削除されます。 一度削除すると復元できませんので、誤操作にご注意ください。

<span id="page-19-0"></span>**Q2-6 情報管理者を追加/別の人に変更したいのですが、どのように行えばいいです か?**

A2-6 企業・事業所内で登録されているリーダーを情報管理者に昇格させることができ ます。

※この操作は情報管理者の方のみ行うことができます。

※操作には企業・事業所内でリーダーに登録されている方が必要です。

[①オフィスページに](https://bousai-leaders.metro.tokyo.lg.jp/leader/login)ログインください。

②ページ左側の**[情報管理者メニュー]**の**[ユーザー情報一覧]**のタブをクリック ください。

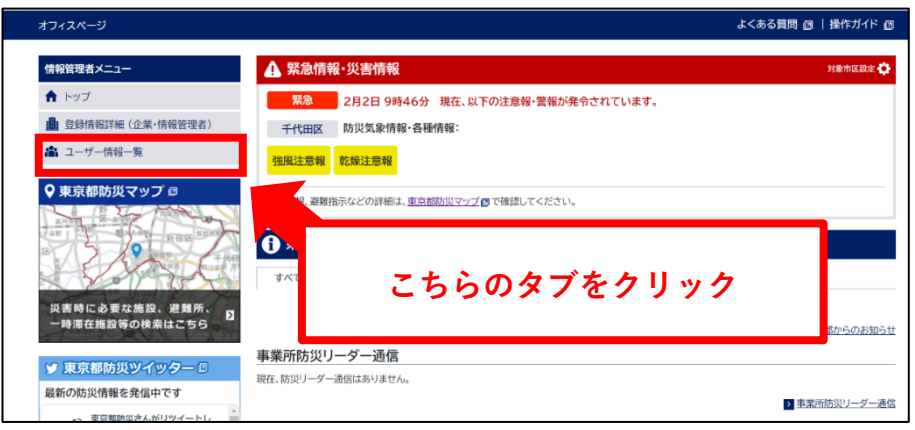

 ③**防災リーダー**の箇所にリーダーの一覧表が表示されますので、該当者の□に ☑を入れた上で**[情報管理者へ昇格]**ボタンをクリックください。**[役割]**が**防災 リーダー**から**情報管理者**に表示が変わります。

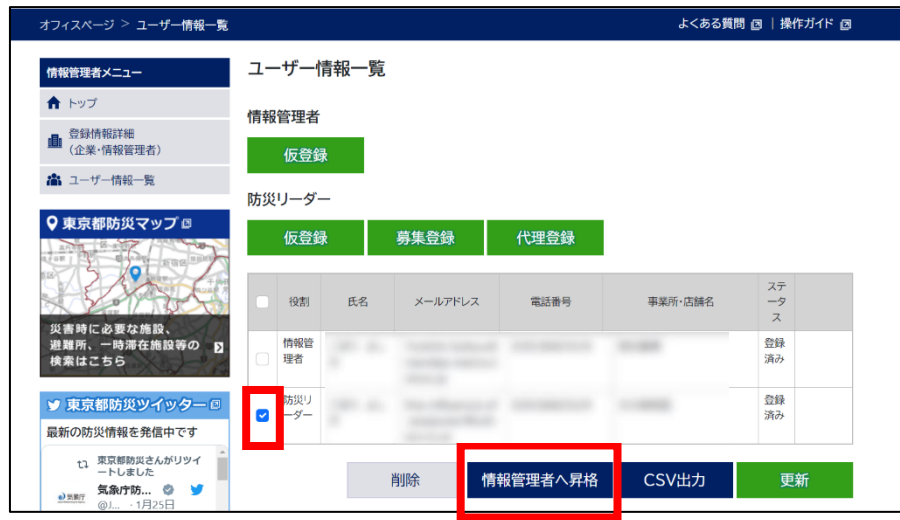

※昇格完了のメールは通知されませんので、予めご了承ください。 ※オフィスページへのログインID・パスワードはリーダー時代から変更あり ません。

<span id="page-20-0"></span>**Q2-7 企業・事業所の登録を抹消(退会)したいのですが、どのように行えばいいです か?**

- A2-7 東京都にて登録の抹消手続きを行います。お手数ですが、次のとおりメールによ りお知らせください。
	- ●送信先 [kanri-bousai-leader@ml.metro.tokyo.jp](mailto:kanri-bousai-leader@ml.metro.tokyo.jp)
	- ●件 名 事業所防災リーダーの登録抹消申請
	- ●本 文 次の事項を記載ください。
		- ①登録企業名
		- ②情報管理者 ID
		- ③情報管理者氏名

④情報管理者の登録メールアドレス

 ※登録抹消を行いますと、紐づかれているリーダーの情報もすべて削除され、災 害情報等の配信がされなくなりますのでご注意ください。

## **Q2-8 誤って登録しているリーダーを削除してしまいました。復活はできますか?**

A2-8 データの復元はできません。お手数ですが、再度リーダーの登録手続きを行って ください。

## **Q2-9 「企業・情報管理者情報登録」のページ内の、「属性設定」で地域と業種を選択 できないため、登録エラーになってしまいますが、どうすればいいですか?**

<span id="page-22-0"></span>A2-9 地域と業種のチェックを入れていただいたあと、右下の青いボックスで「適用」 というボタンを押していただく必要がございます。 スマートフォンでご登録いただいており、「適用」ボタンが表示されていな い場合、画面外に見切れている可能性がございますので、画面の右縁の部分をス クロールしてみる・画面を回転させ横画面にしてみる・別のブラウザを試す といった方法で、ボタンが表示される可能性がございます。

#### <span id="page-23-0"></span>**Q3-1 オフィスページではどんなことができますか?**

A3-1 次の機能をお使いいただけます。

#### **緊急情報・災害情報**

- ・事業所の所在地で災害発生又はその恐れがある場合に情報が配信されます。
- ・情報が配信されると、災害名が表示されるとともに、色が変化します。
- ・現在、対象とする災害は以下のとおりです。 **気象警報・注意報、地震情報、土砂災害情報、噴火・降灰情報、台風情報、 国民保護情報、新興感染症情報等**
- ・初期設定ではリーダー登録時の事業所所在地が選択されています。必要に応 じて対象区市町村を変更、追加することができます。
- ・今後、配信する情報を増やしていく予定です。

#### **東京都からのお知らせ**

 ・事業所防災に関係する支援事業、セミナー、講習会、防災訓練等を随時お知 らせします。

#### **事業所防災リーダー通信**

- ・週 1 回程度、職場における防災対策をコンパクトにまとめた記事をメールと LINE で配信しています。同時に1週間の防災気象情報も配信しています。
- ・職場内での展開や研修等、普段の防災意識向上や事前準備に活用ください。

#### **防災リンク集/データ格納**

- ・防災に役立つページのリンクを分野ごとに整理しています。 ※外部ページに飛びます。
- ・新たにリンクを設定いただくことができます。リンクは同じ企業・事業所の 情報管理者とリーダーに共有されます。
- ・データをアップロードすることができます。データは同じ企業・事業所の情 報管理者とリーダーに共有されます。

#### **東京都防災マップ**

 ・避難所、一時滞在施設、医療機関等の防災施設、帰宅支援ステーション等を 検索、表示することができます。

※東京都防災ホームページへリンクします。

#### **東京都防災ツイッター**

・東京都内の災害に関する情報を発信するとともに、事前の備えや都の取組な どを紹介しています。

## **情報管理者メニュー/防災リーダーメニュー**

 ・企業・事業所の情報、情報管理者の情報、リーダーの情報を追加登録、登録 募集、更新、削除、情報管理者への昇格等を行うことができます。

## **今後、お使いいただける機能は順次追加していく予定です。**

## <span id="page-25-0"></span>**Q3-2 スマートフォンでも使うことはできますか?**

A3-2 お使いいただけます。また、スマートフォンのLINEでも事業所防災リーダー 公式アカウントを開設していますので、合わせてお使いください。以下のQRコ ードより登録いただけます。

公式アカウントはこちら→

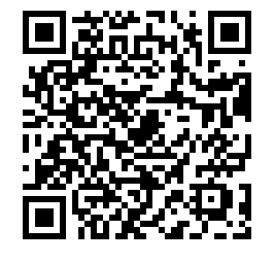

#### <span id="page-26-0"></span>**Q3-3 緊急情報・災害情報とは何ですか?**

A3-3 事業所の所在地で災害発生又はその恐れがある場合に配信される情報です。情報 が配信されると、災害名が表示されるとともに、色が変化します。 現在、対象とする災害は以下のとおりです。

> **気象警報・注意報、地震情報、土砂災害情報、噴火・降灰情報、台風情報、 国民保護情報、新興感染症情報等**

初期設定ではリーダー登録時の事業所所在地が選択されています。必要に応じて 対象区市町村を変更、追加することができます。 今後、配信する情報を増やしていく予定です。

## <span id="page-27-0"></span>**Q3-4 緊急情報・災害情報の配信設定を変更することはできますか?**

A3-4 配信される対象区市町村を変更することができます。**[対象区市町村設定]**ボタン より設定ください。 ※東京都外の区市町村は選択いただけません。 ※配信される災害の種類は変更することができません。

## <span id="page-28-0"></span>**Q3-5 緊急情報・災害情報はメールやLINEにも配信することはできますか?**

A3-5 緊急情報・災害情報が発表されると自動的に登録いただいたメールに情報が配信 されます。また、LINEにおいて事業所防災リーダー公式アカウントを開設し ています。手軽に情報を得ることができますので、この機会に合わせてご登録く ださい。

公式アカウントはこちら→

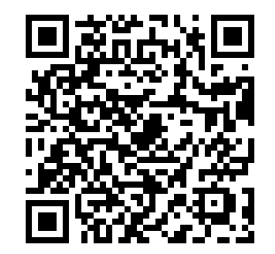

## <span id="page-29-0"></span>**Q3-6 緊急情報・災害情報が配信された場合、どうすればいいですか?**

A3-6 オフィスページ内の防災リンク集や東京都防災マップ、東京都防災ツイッター等 で詳細な情報を収集するとともに、災害の種類に応じた対応(安全確保、一斉帰 宅帰宅、出勤抑制等)の周知・実施等にご協力ください。

## <span id="page-30-0"></span>**Q3-7 オフィスページを社内の研修や災害対策に活用しても良いですか?**

A3-7 ご活用いただけます。手続き等は必要ございません。 なお、オフィスページで提供するコンテンツ、情報、データ等を第三者に貸与、 譲渡、販売、又は再配布する行為はお控えください。

## <span id="page-31-0"></span>**Q4-1 IDを忘れてしまいました。**

A4-1 [オフィスページの](https://bousai-leaders.metro.tokyo.lg.jp/leader/login)ログイン画面より再発行することができます。**[ID を忘れた場 合]**ボタンをクリックし、ID 再通知用のメールアドレスを入力ください。

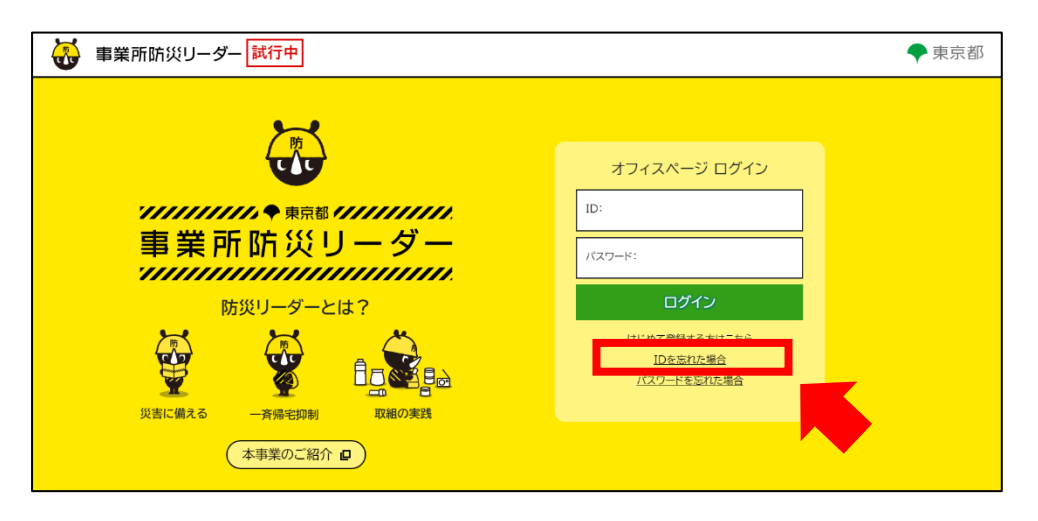

## <span id="page-32-0"></span>**Q4-2 パスワードを忘れてしまいました。**

A4-2 [オフィスページの](https://bousai-leaders.metro.tokyo.lg.jp/leader/login)ログイン画面より再発行することができます。**[パスワードを 忘れた場合]**ボタンをクリックし、パスワード再発行フォームの送信先メールア ドレスを入力ください。

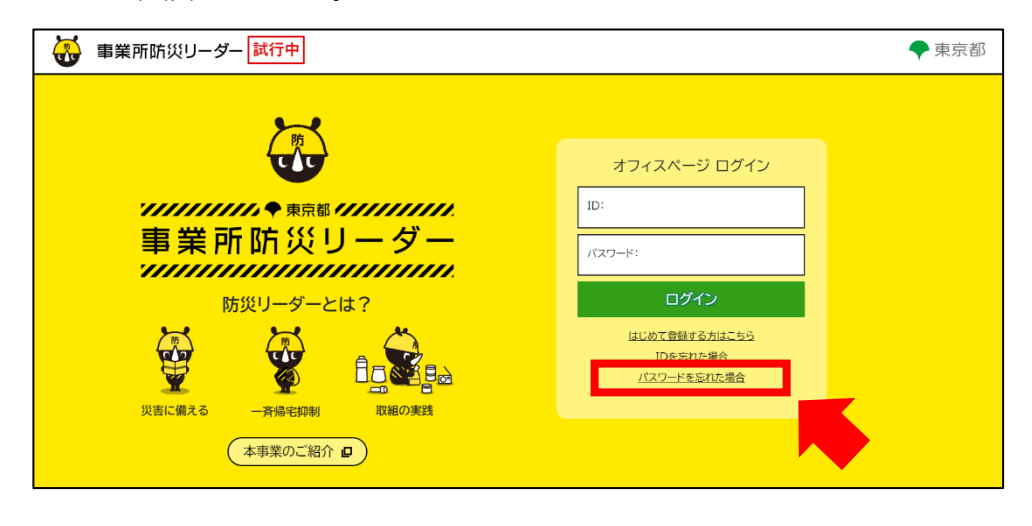

## <span id="page-33-0"></span>**Q4-3 IDやパスワードを変更することはできますか?**

A4-3 変更可能です。ID[はオフィスページに](https://bousai-leaders.metro.tokyo.lg.jp/leader/login)ログイン後、**[登録情報詳細]**の**[更新]**ボ タンより変更いただけます。最下段に「ご希望ログイン ID」を入力する欄があ りますので、こちらに変更後のIDを入力ください。 パスワードは [A4-2](#page-32-0) の方法にて変更ください。

<span id="page-34-0"></span>**Q4-4 メールが届きません。** 

A4-4 以下①~⑤の内容をご確認ください。

#### **①メールアドレスをお確かめください**

メールアドレスに間違いがないか、ご確認ください。 ※通常は数分でメールが届きます。

#### **②特殊なメールアドレスには送信できません**

特殊なメールアドレスには、メールを送信できません。他の利用可能なメール アドレスに変更してください。

※特殊なメールアドレスの具体例

- ・アットマーク(@)直前にピリオド(.) … 例: abcd.@example.com
- ・ピリオド (.) の連続 … 例: ab..cd@example.com

#### **③「迷惑メール」に分類されている可能性があります**

ご利用の環境によっては、東京都からのメールが「迷惑メール」に分類される 可能性があります。次のメールアドレスを受信できるよう設定ください。 S0000040@section.metro.tokyo.jp

#### **④キャリア(NTT ドコモ、au、ソフトバンク)メールをご利用の方**

受信設定によってメールが届かない場合があります。また、キャリア側でも受 信設定を自動的に変更する場合もあり、 これまで届いていたメールが突然届 かなくなる場合もあります。 メール設定の「指定受信リスト」に "@section.metro.tokyo.jp"を登録してください。方法はキャリア各社のホーム ページを参照ください。

 **NTT ドコモ** [受信リスト/拒否リスト設定](https://www.docomo.ne.jp/info/spam_mail/domain/) **au** [受信リスト設定](https://www.au.com/support/service/mobile/trouble/mail/email/filter/detail/domain/)

**ソフトバンク** [受信許可リスト設定](https://www.softbank.jp/mobile/support/mail/antispam/email-i/white/)

⑤すでに 1 度仮登録を行っている方

 仮登録の後に配信される仮登録フォームのメールは 1 度しか届きません。該当 メールを確認できなかった方は、東京都にて仮登録の削除手続きを行います。 お手数ですが、次のとおりメールによりお知らせください。

●送信先 kanri-bousai-leader@ml.metro.tokyo.jp

●件 名 事業所防災リーダーの仮登録削除申請

●本 文 次の事項を記載ください。

①企業名

②氏名

③仮登録メールアドレス

 東京都にて手続き後、メールでお知らせしますので、再度仮登録から登録をお 願いいたします。

# <span id="page-36-0"></span>**Q4-5 LINEの登録を解除したいです。**

A4-5 公式アカウントのトーク画面より「ブロック」ください。その後、LINEホー ム画面の「歯車アイコン」をタップし、「友だち」を選択、「ブロックリスト」よ り削除を選択ください。